# **VADEMECUM PROCEDURA AMMISSIONI**

La **Domanda di ammissione** deve essere compilata esclusivamente mediante l'applicazione on-line "[Servizi Isidata](https://www.servizi2.isidata.net/home/ServiziStudenti.aspx)"; al termine della procedura descritta nelle pagine seguenti è necessario allegare la scansione (o foto leggibile) della documentazione richiesta:

- 1. Copia o autocertificazione del titolo di studio (\*);
- 2. Documento di riconoscimento in corso di validità (nel caso di minore, di un genitore o di chi ne fa le veci firmatario della domanda);
- 3. Domanda di ammissione stampata dal sistema, completata in tutte le parti e firmata.

Gli **studenti extracomunitari in possesso di regolare permesso di soggiorno,** devono allegare anche:

- 1. permesso di soggiorno;
- 2. certificato di residenza o documento d'identità italiano;
- 3. Autodichiarazione di non preiscrizione presso altro Conservatorio tramite il progetto Turandot per a.a. 2023/2024 e di non preiscrizione come studente internazionale, non essere stato bocciato all'esame di ammissione o aver rinunciato agli studi presso altro Conservatorio per a.a. 2022/2023 [\(LINK\)](http://www.istitutobraga.it/wp-content/uploads/2022/05/AUTODICHIARAZIONE-INTERNAZIONALI-22-23-1.pdf)

(\*) *Per Titoli di studi conseguiti all'estero: traduzione ufficiale e legalizzata dalla Rappresentanza italiana (Ambasciata o Consolato) nel Paese ove si è conseguito il titolo e la "Dichiarazione di valore in loco" rilasciata dalla stessa Rappresentanza e/o Attestazione rilasciata dal centro ENIC-NARIC italiano (CIMEA).*

**Gli studenti extracomunitari residenti all'estero** non devono effettuare domanda di ammissione online ai corsi di Diploma Accademico di I e II livello; la preiscrizione andrà effettuata sulla piattaforma [Universitaly](https://www.universitaly.it/index.php/registration/firststep) **(anche per progetto Turandot 2023/2024).** *Per maggiori informazioni consultare il sito [http://www.studiare-in](http://www.studiare-in-italia.it/studentistranieri/)[italia.it/studentistranieri/.](http://www.studiare-in-italia.it/studentistranieri/)*

# **Presentazione domande**

- per la sessione estiva: dal **16 maggio al 13 giugno;**
- per la sessione autunnale: **dal 17 giugno al 18 settembre.**

## **Prove di esame**

Le prove di ammissione si svolgeranno in due sessioni secondo il calendario che sarà tempestivamente pubblicato sul sito istituzionale:

- sessione estiva: **27/28 giugno**
- sessione autunnale: **22/23/24 settembre**

**Attenzione:** in caso di non idoneità , non è possibile ripetere l'esame di ammissione in altra sessione per lo stesso anno accademico. Dopo la sessione estiva verrà pubblicata una **graduatoria provvisoria** con una prima indicazione degli allievi idonei: la **graduatoria definitiva** sarà pubblicata dopo la sessione autunnale. **Solo la graduatoria definitiva darà diritto all'immatricolazione in base al posizionamento e alla disponibilità di posti nelle classi.**

**Prova di italiano per studenti extracomunitari residenti all'estero:** le date e le modalità della prova saranno comunicate sul sito istituzionale il prima possibile.

**Il regolamento contribuzione studentesca per l'a.a. 2022/2023 non verrà emanato prima del mese di luglio 2022, in attesa degli eventuali decreti previsti dall'art. 2 c. 4 D.M. n. 1016 del 04 agosto 2021. L'importo della tassa di ammissione (€40) non varierà in ogni caso.**

# **ATTENZIONE Presentazione ISEE per prestazioni universitarie (solo per Triennio e Biennio)**

Si invitano tutti gli studenti che risulteranno idonei e che intenderanno immatricolarsi usufruendo delle agevolazioni fiscali previste dalla presentazione dell'attestazione ISEE per prestazioni universitarie **a richiedere la relativa attestazione agli enti preposti sin da ora in quanto non verranno presi in considerazione ISEE non presentati in fase di immatricolazione** (il cui termine è previsto indicativamente per metà ottobre 2022).

Si avvisa, pertanto, che la non presentazione dell'Attestazione contestualmente all'immatricolazione comporterà l'automatico inserimento dello studente nella fascia più alta e il pagamento della relativa quota. È quindi **responsabilità dello studente** entrare in possesso dell'Attestazione ISEE per prestazioni universitarie in tempo utile nel rispetto delle scadenze previste per l'immatricolazione.

Si precisa, inoltre, che l'attestazione ISEE deve **obbligatoriamente** contenere la dicitura **"Si applica alle prestazioni agevolate per il Diritto allo Studio universitario"** perciò non saranno accettate Attestazioni ISEE non applicabili alle prestazioni universitarie. Si consiglia pertanto di esplicitare, in fase di richiesta agli enti preposti, che l'attestazione sarà presentata per usufruire delle agevolazioni fiscali per il diritto allo studio.

In caso di immatricolazione tardiva, saranno accettate **SOLO** Attestazioni ISEE per prestazioni universitarie consegnate **contestualmente** alla domanda di immatricolazione e, in ogni caso, valide fino al 31/12/2022.

#### PER RICHIEDERE ASSISTENZA:

Per effettuare prenotazione scrivere al seguente indirizzo email: [coadiutori@istitutobraga.it](mailto:coadiutori@istitutobraga.it) o telefonare al 0861248866 (parlare col centralino).

# **ISTRUZIONI PER LA PROCEDURAONLINE**

#### PER PROCEDERE CON LA RICHIESTA DI AMMISSIONE,

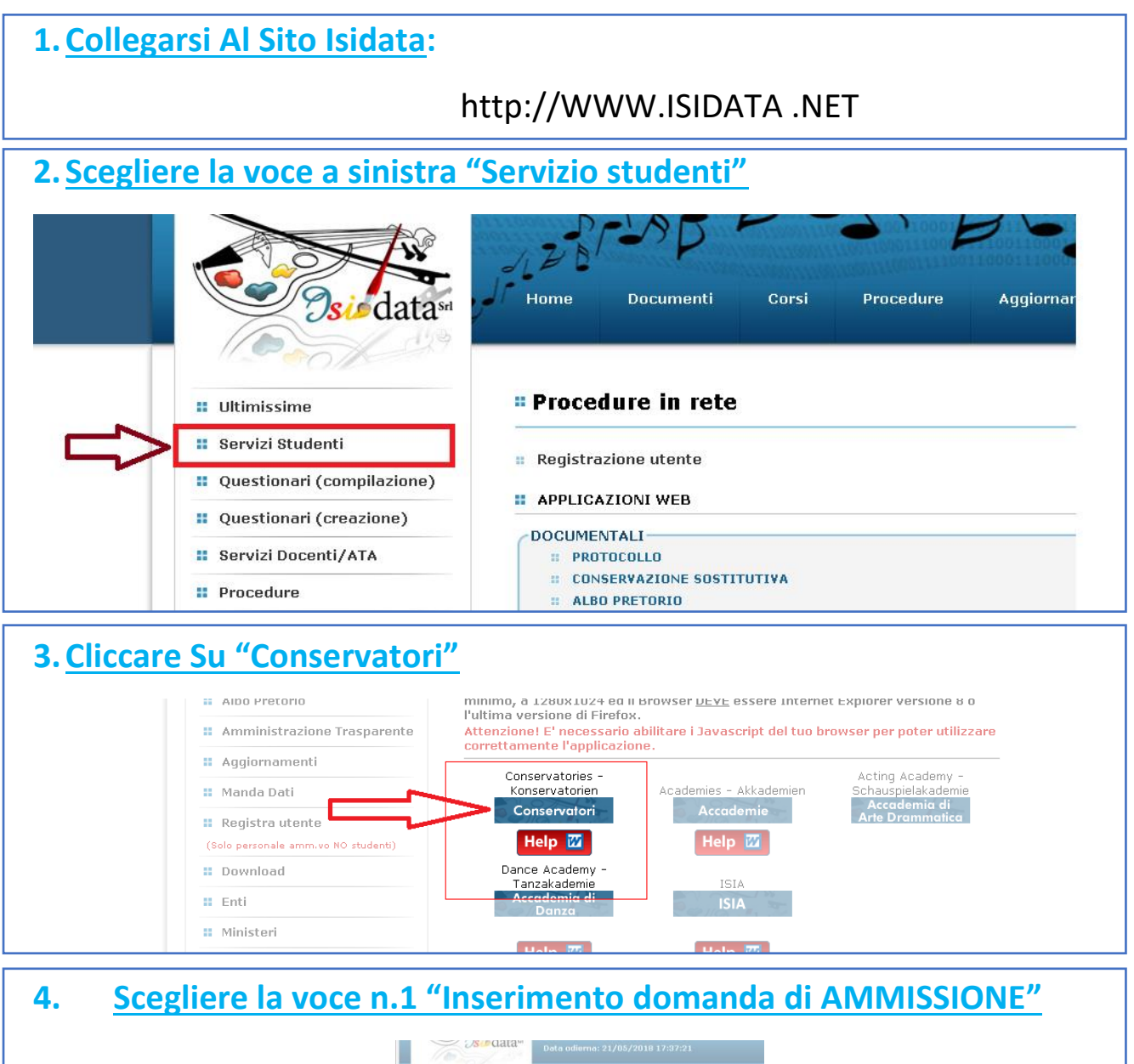

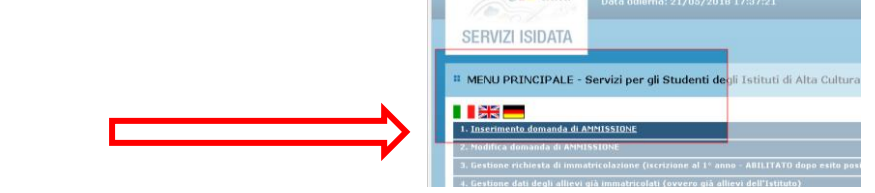

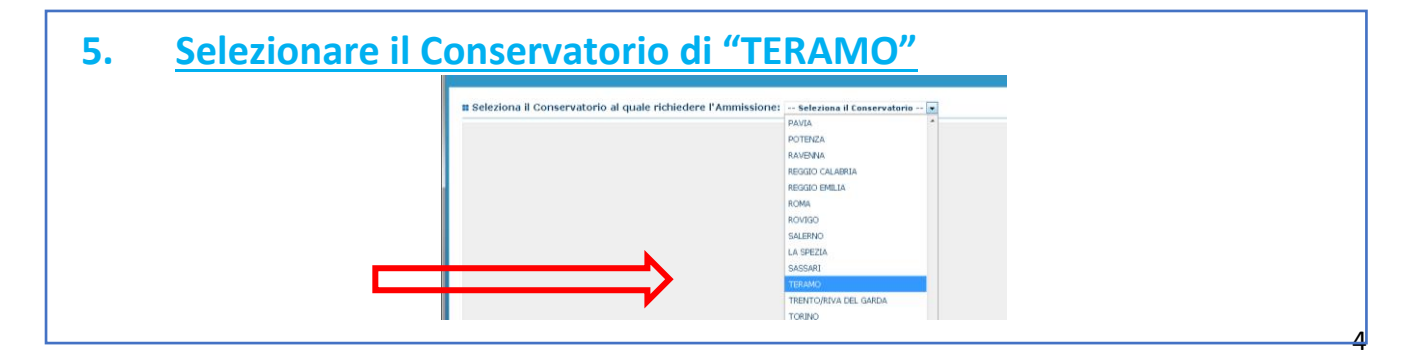

**6. Seguire le indicazioni della procedura guidata. Dopo il primo passaggio verranno inviate all'email indicata le credenziali per modificare i dati della richiesta fino al momento dell'invio finale. Riempire i campi obbligatori (alcuni, come quelli relativi alla residenza e al titolo di studio, non sono contrassegnati dall'asterisco ma il sistema richiederà comunque il loro inserimento al momento dell'invio).**

**7. Una volta completati i campi cliccare su "Inserisci" in fondo alla pagina**

**8. Cambiare schermata ed andare a "Tasse"** 

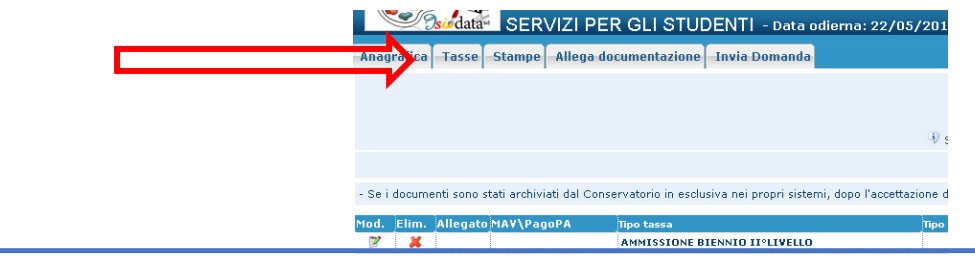

7

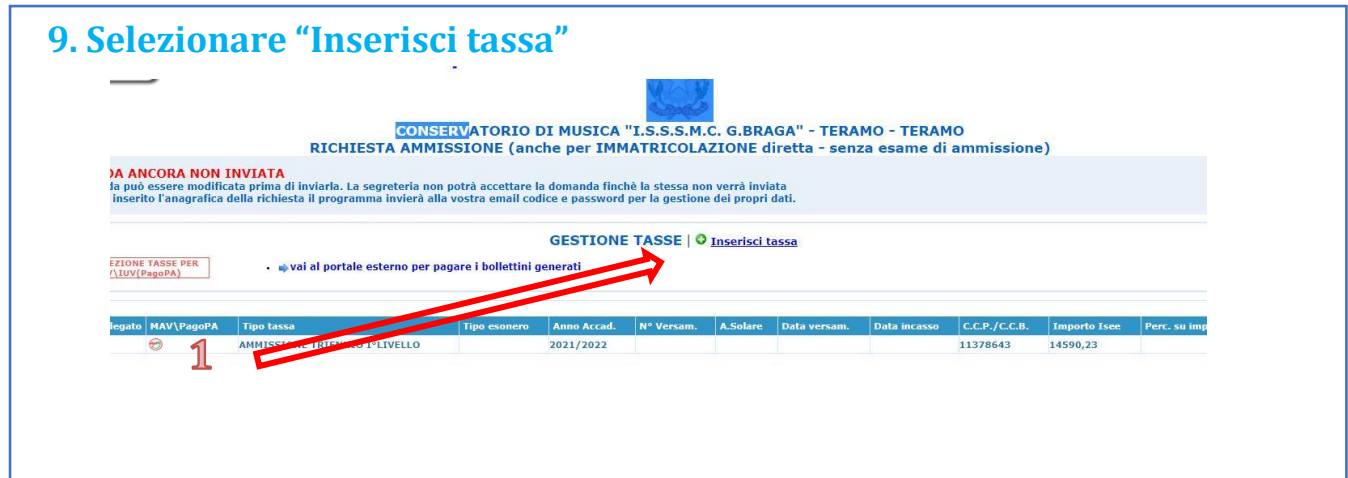

## **10. Seguire numerazione**

- **1.** Selezionare dal menù a tendina "TIPO TASSA" la tassa "Ammissione" relativa al corso scelto (Propedeutico/Triennio/Biennio". **La tassa è di Euro 40** e non è rimborsabile ad alcun titolo
- **2.** Cliccare "Inserisci" in alto

**N.B.** I dati "Pagabile dal".. "Pagabile al" sono inseriti automaticamente, non modificabili e puramente indicativi. Le scadenze dei versamenti sono indicate sul sito e sul regolamento contribuzione studentesca. Per quanto riguarda le richieste di ammissione, è fondamentale che il versamento venga effettuato prima di inviare la domanda alla segreteria nei termini indicati sul sito istituzionale e a pagina 2 del presente vademecum.

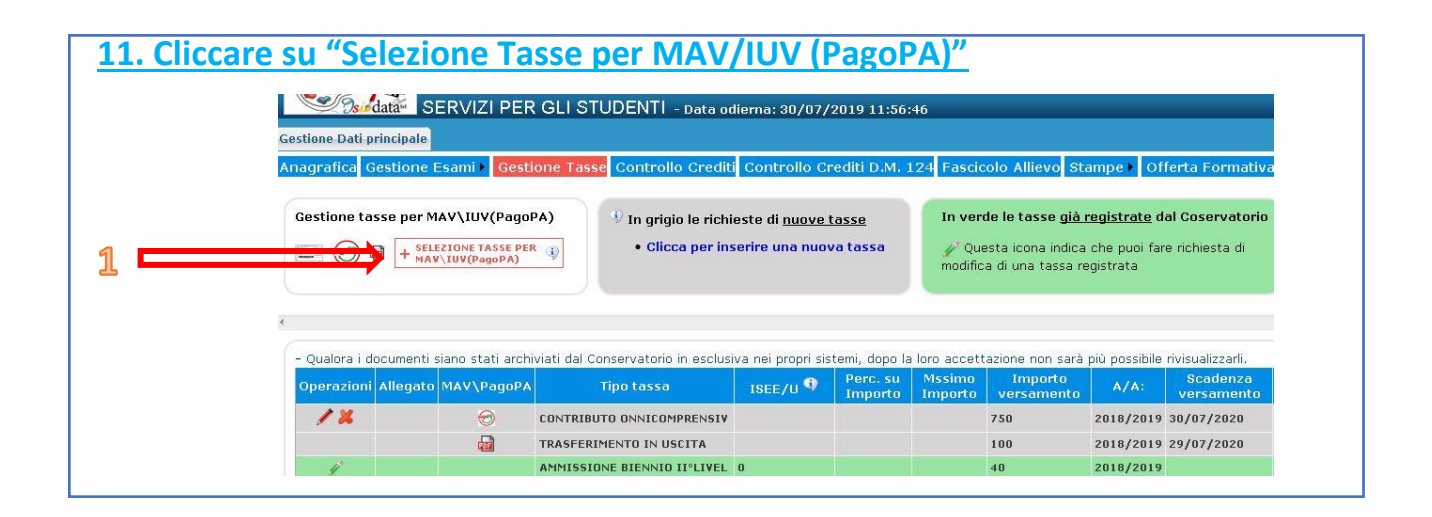

#### **12. Cliccare su "Crea Bollettino per questa tassa"** Tasse pagabili con procedura MAV\IUV(PagoPA) **1.** Flaggare su In questa lista sono presenti le tasse pagabili mediante procedura MAV\IUV(PagoPA); "Seleziona" relativo · Per più tasse aventi stesso C.C.\Iban è possibile stampare un unico bollettino .pdf con la somma degli importi, selezionandole col segno di spunta alla tassa da pagare presente nella colonna Seleziona. In questo caso se le tasse hanno data di scadenza diverse sarà stampata la meno recente. Per il bollettin<br>utilizzare il link GENERA UNICO BOLLETTINO PER LE TASSE SELEZIONATE. unizzare il imin ve*nena unico bottermino ren te mase setezionare.*<br>• Per stampare un bollettino .pdf relativo ad una singola tassa cliccare sul link CREA BOLLETTINO PER QUESTA TASSA presente nella colonna<br>• MAV/PagoPA (sarà presente solo la tassa di 4) Attenzione: è possibile generare ancora 3 bollettini MAV\IUV(PagoPA) in attesa di pagamento. ammissione) |<br>| ATTENZIONE: prima di generare un unico bollettino controllare che siano selezionate le<br>| tasse giuste con i giusti importi in quanto il bollettino generato è inconvertibile. **ENERA UNICO BOLLETTINO PER**<br>**H** LE TASSE SELEZIONATE Imp. 4/A: Scadenza N° Data Tipo eso MAV\PagoPA **Tipo tassa** CONTRIBUTO ONNICOMPRENSIVO<br>ANNUALE (C.O.A.) PROPED 750 2018/2019 30/07/2020 **CREA BOLLETTINO PER**<br>OUESTA TASSA  $\Box$ 2. Clicca su "Crea bollettino per questa tassa"

## **13. Il sito avvisa dell'avvenuta generazione del bollettino e scarica automaticamente il pdf**

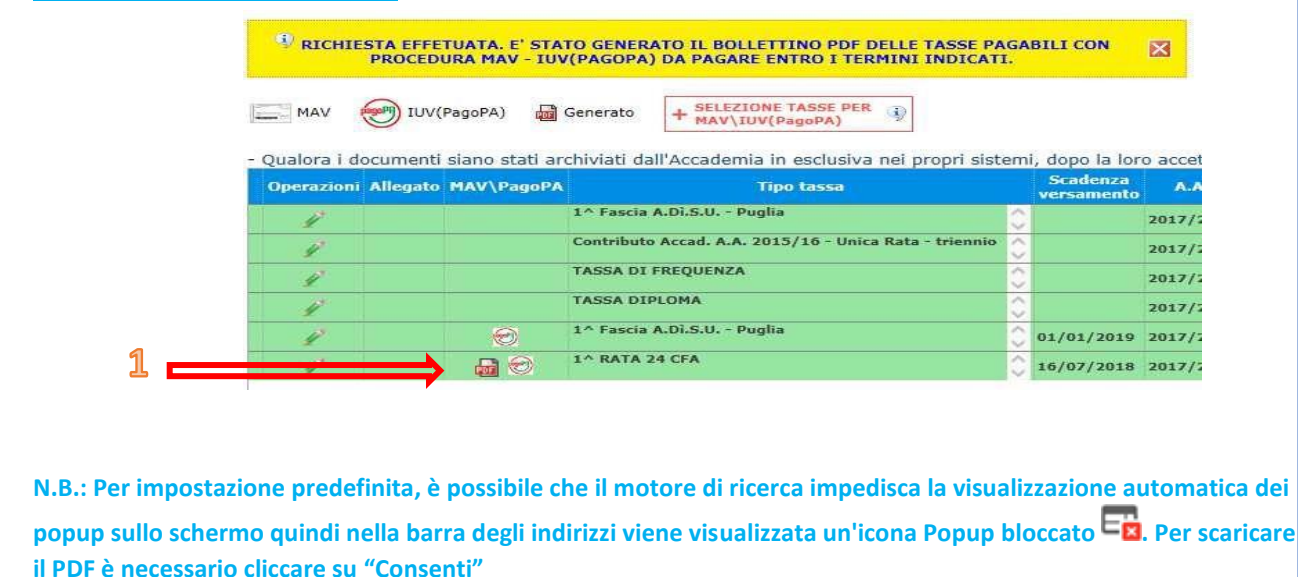

## **14. Esempio bollettino**

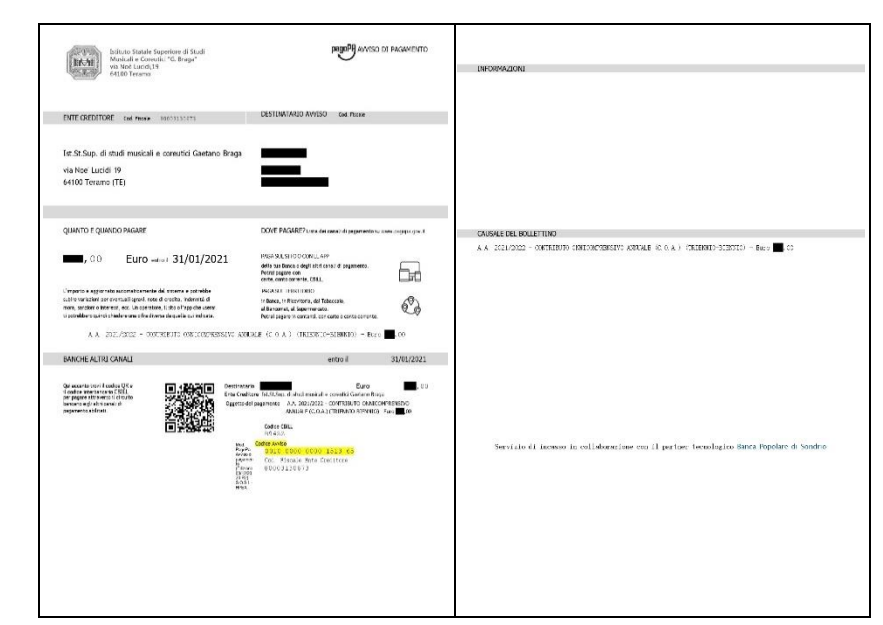

**ATTENZIONE: da questo momento è possibile effettuare il versamento anche con Spid seguendo le indicazioni riportante nei numeri successivi**

#### **15. Per pagamento con Spid: Cliccare "vai al portale esterno per pagare i bollettini generati"**

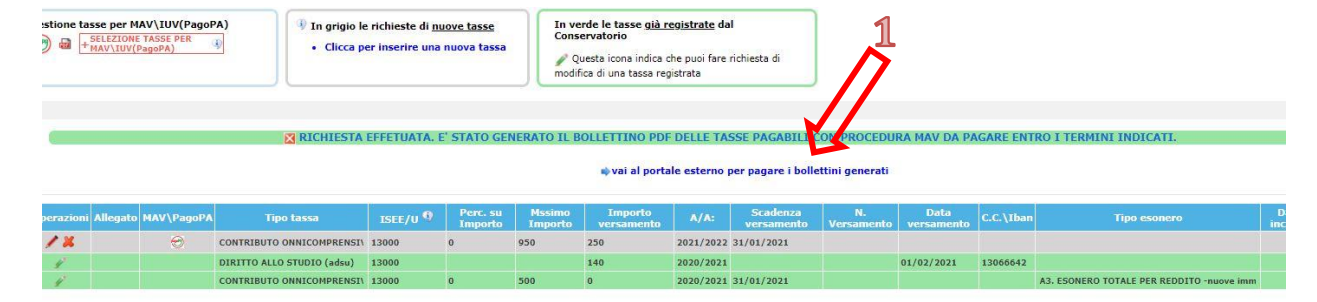

## **16. Si aprirà il portale per il pagamento online del bollettino in cui inserire il Numero Avviso e cliccare Avanti**

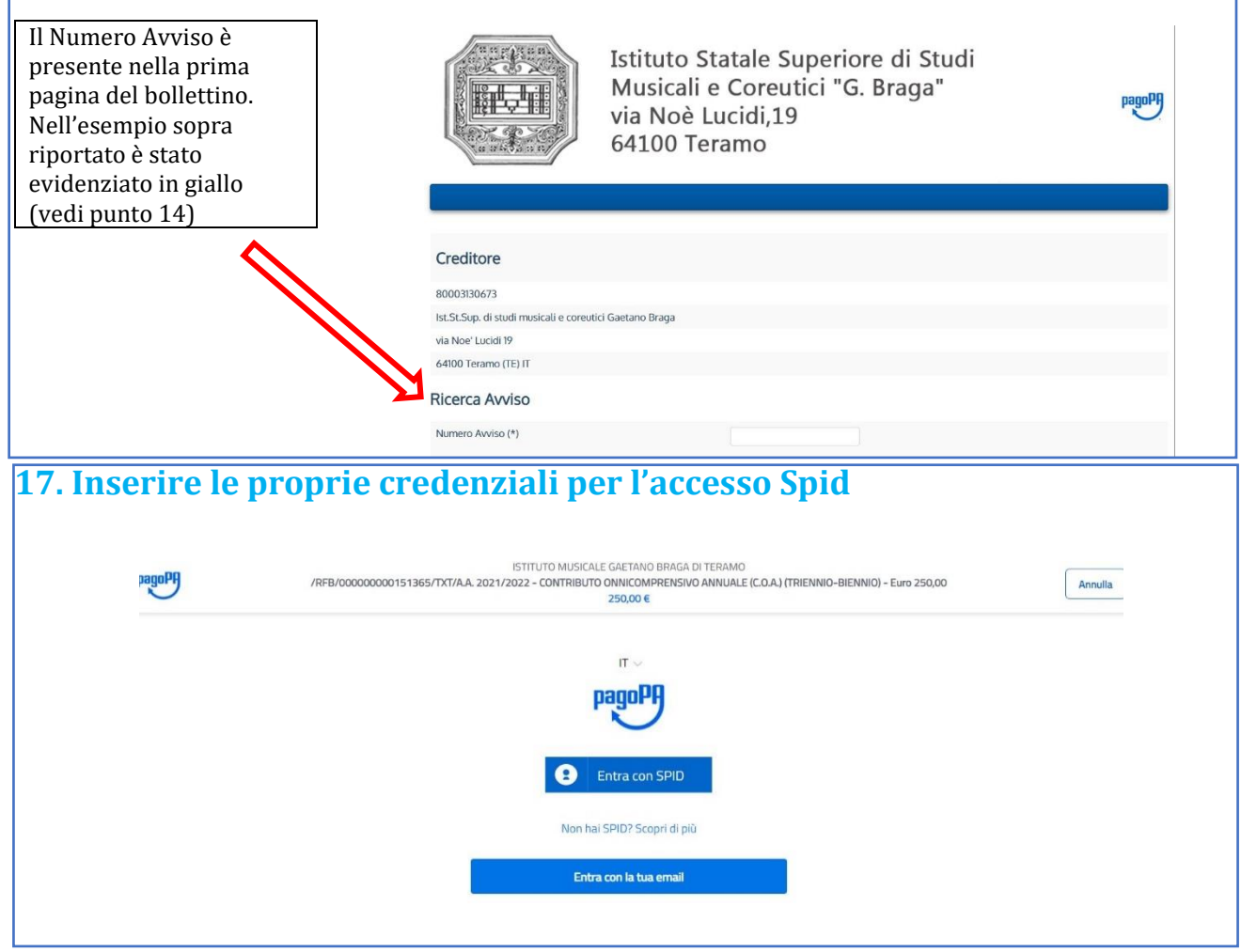

**18.ATTENZIONE: il numero di bollettini generabili e in attesa di pagamento è limitato a tre. Raggiunto il numero massimo di bollettini in attesa di pagamento generabili, il sistema avvisa che il numero di bollettini generabili è esaurito e i pulsanti di generazione vengono disabilitati**

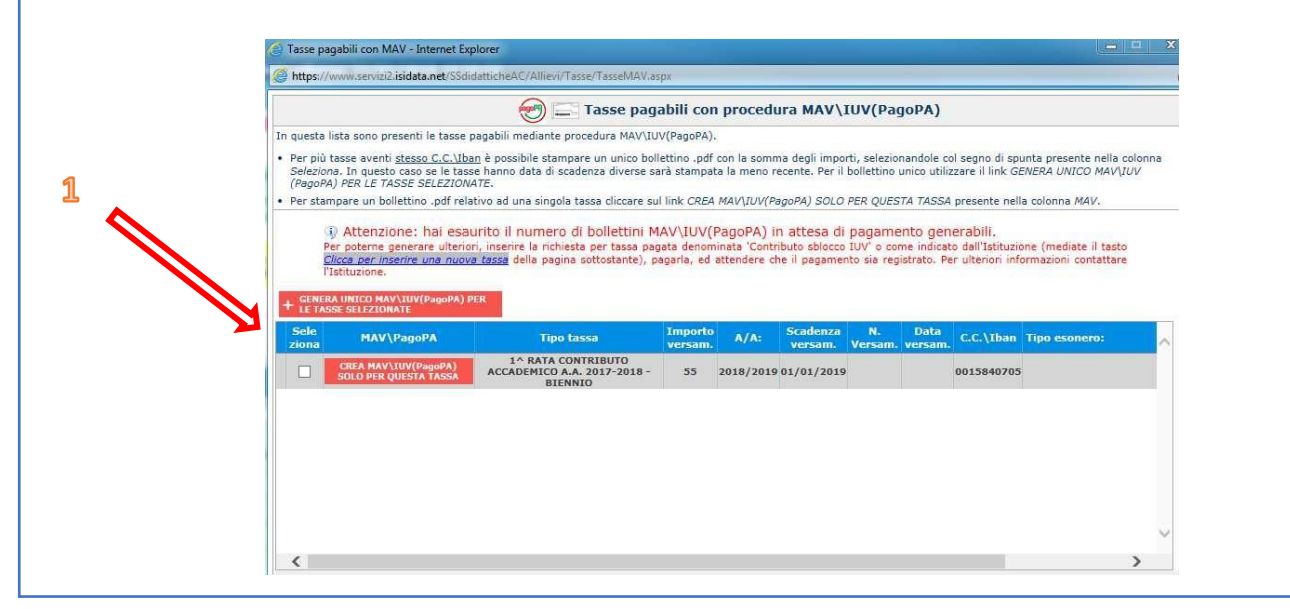

**19. Lo studente per poter generare ulteriori bollettini, deve pagare i precedenti non evasi ed attendere che siano importati i dati di ritorno bancari da parte della segreteria didattica, in modo tale che risultino al sistema i dati di pagamento. Se però lo studente dovesse necessariamente generare altri bollettini, può pagare la tassa denominata "CONTRIBUTO SBLOCCO IUV" ed attendere la sua registrazione da parte del sistema Isidata.**

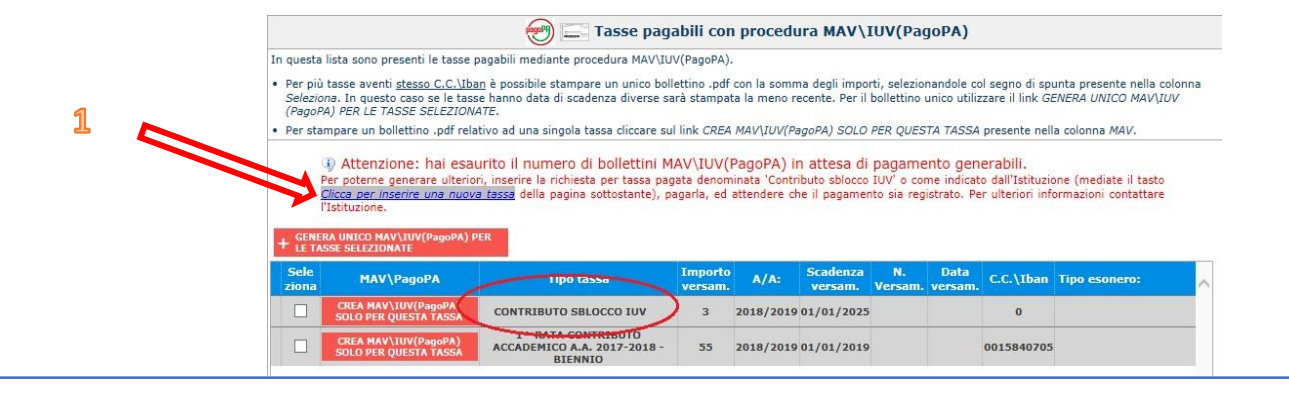

# **20. Cambiare menù e cliccare su "Allega documentazione"; inserire i documenti previsti a pagina 1**

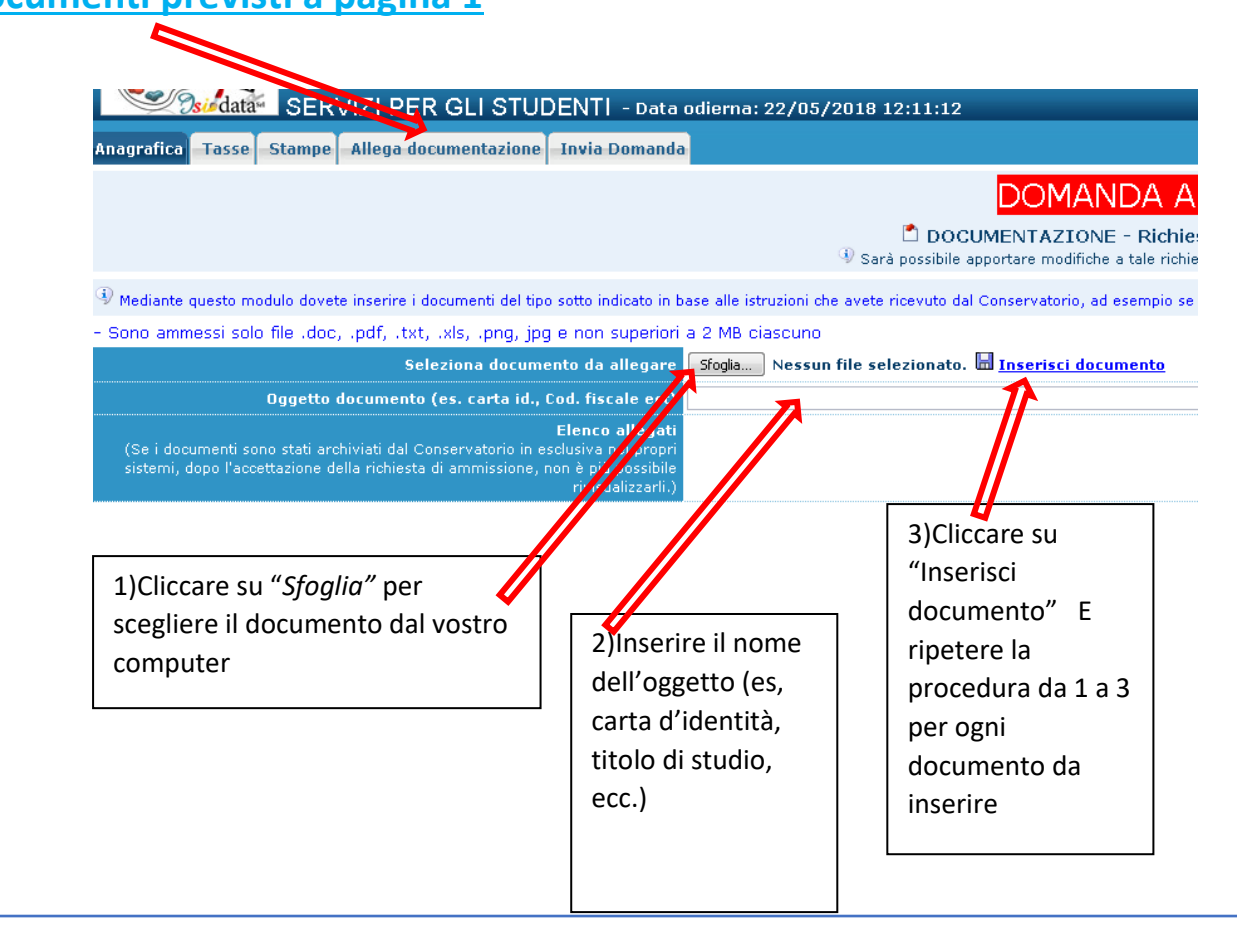

**21.Selezionate "***Stampa***" e poi "***STAMPA DOMANDA DI AMMISSIONE***"**

#### **STAMPA DOMANDA DI AMMISSIONE Immatricolazione DIRETTA** ® No ⊙ Si  $\Delta$  Selezionare solo se trattasi di richiesta iscrizione con immatricolazione diretta ossia SENZA esame di ammissione. Includi immagini bolletini  $\circ$  Si  $\circ$  No Il nominativo è minorenne?  $\bullet$  No  $\circ$  Si ESTREMI DEL DOCUMENTO DEL CANDIDATO/GENITORE Tipo documento di riconoscimento (Es. Patente Auto, Carta d'identita, ecc) **Numero Rilasciato il** Dal **Tipo stampa** PDF Percentuale grandezza carattere 100 Torna alle scelte delle certificazioni [ALT+Q] Stampa **Curre** Riempire i campi, selezionare "Tipo Stampa": PDF e cliccare su "STAMPA": una volta stampata, ultimare la compilazione, firmare e

inserire la scansione nel sistema

**Una volta stampata la Domanda, ultimare la compilazione evidenziando a mano i campi ancora vuoti:**

- **1. Indicare preferenza sede;**
- **2.** *Limitatamente ai corsi Accademici di 1° livello***: in caso di valutazione negativa dell'esame di ammissione il candidato accetta l'indicazione dell'eventuale idoneità ai corsi Propedeutici sulla graduatoria pubblicata online (SI o NO).**

**Firmare e inserire la scansione nel sistema (vedi punto 20)**

**Fino a questo momento potrete rientrare in più momenti per modificare l'anagrafica e allegare documenti, usando le credenziali di accesso che vi sono stati inviati via email e selezionando la voce 2 "Modifica della domanda di ammissione".**

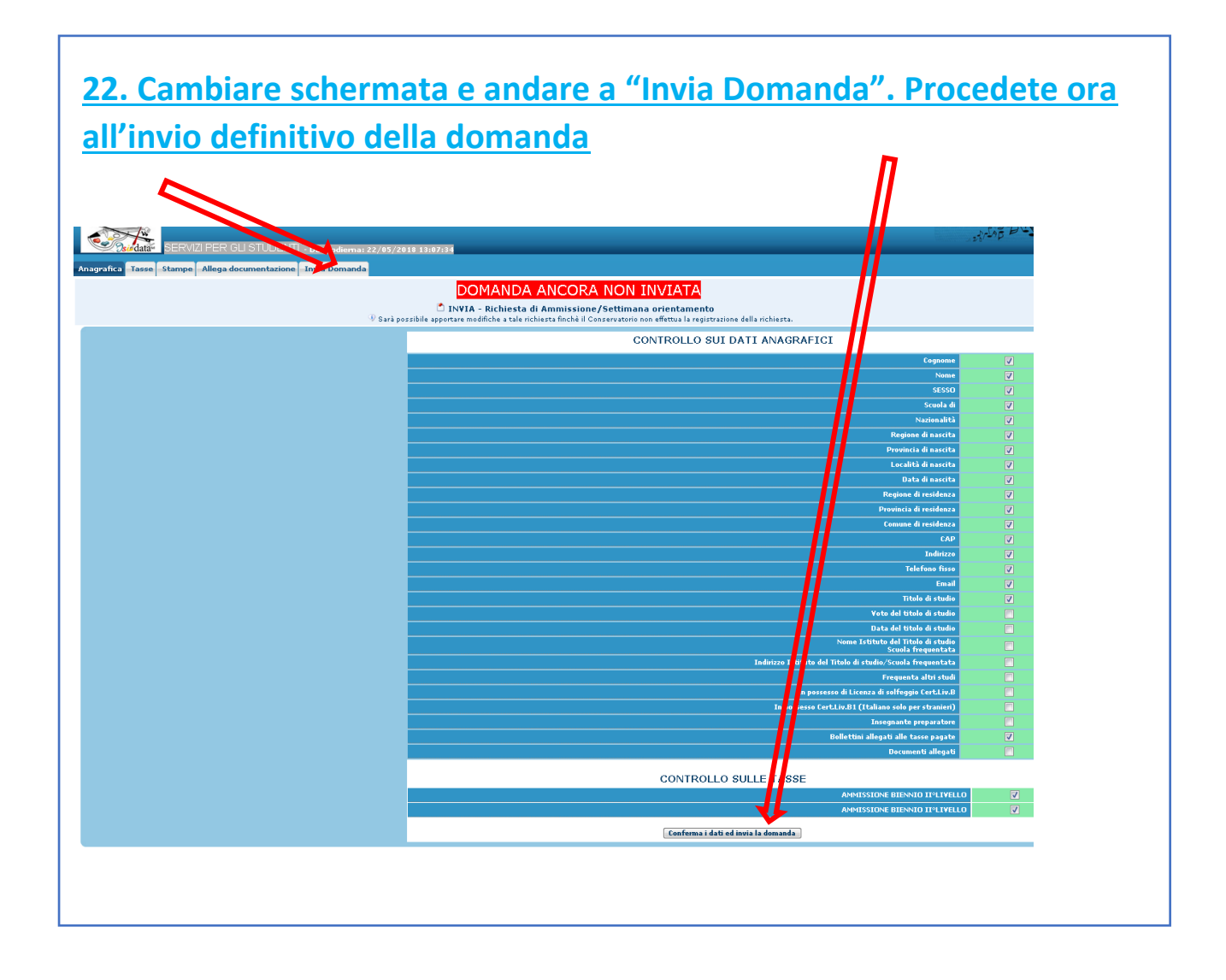

## **ATTENZIONE: UNA VOLTA INVIATA NON POTRETE PIÙ APPORTARE LE MODIFICHE E LA DOMANDA SARÀ DEFINITIVAMENTE INVIATA AL CONSERVATORIO.**

## **N.B. LE DOMANDE DI AMMISSIONE SARANNO REGISTRATE DALLA SEGRETERIA DIDATTICA SOLO SE COMPLETE DI TUTTI I DATI E GLI ALLEGATI RICHIESTI.**

#### **LINK UTILI**

**ATTENZIONE: Le ammissioni ai corsi di Diploma Accademico di I e II livello contrassegnati col simbolo "\*" sul sito istituzionale (vedi link sotto) sono accettate con riserva, essendo gli stessi in attesa di approvazione ministeriale.**

#### **OFFERTA DIDATTICA:**

- ➢ **TRIENNIO (Corsi Accademici 1° livello)**<http://www.istitutobraga.it/corso/accademici-1-livello/>
- ➢ **BIENNIO (Corsi Accademici 2° livello)** <http://www.istitutobraga.it/corso/accademici-2-livello/>
- ➢ **CORSI PROPEDEUTICI** <http://www.istitutobraga.it/corso/propedeutici/>

**Seguendo i link sopra indicati sono disponibili nel sottomenu Percorsi formativi per ogni singolo corso:**

- **Programma di ammissione;**
- **Programma di studio;**
- **Piano di studi.**

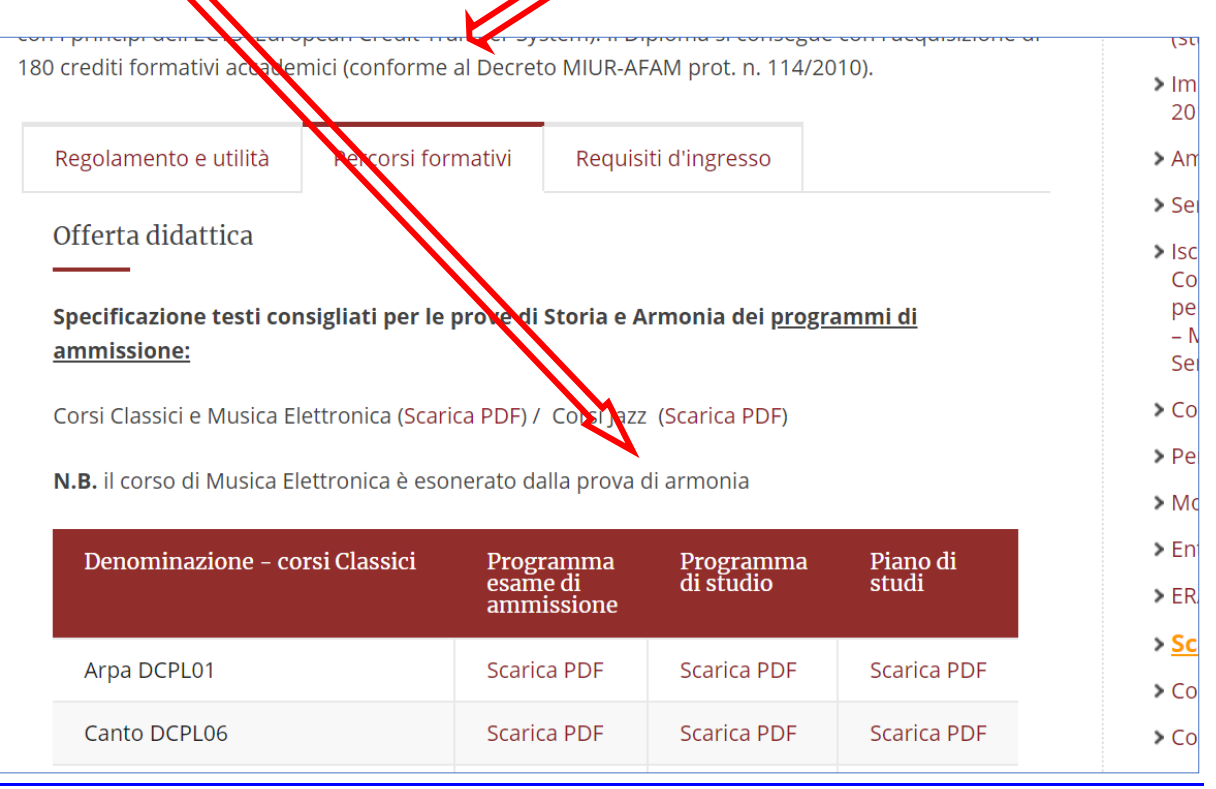